# User Guides

V2.3

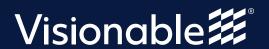

## **Contents**

| How to create an appointment | <br>3 |
|------------------------------|-------|
| Appointment manager          | <br>4 |
| How to join an appointment   | <br>5 |
| Live clinic explained        | 6     |

### Visionable Consultation Platform

#### How to create a new appointment

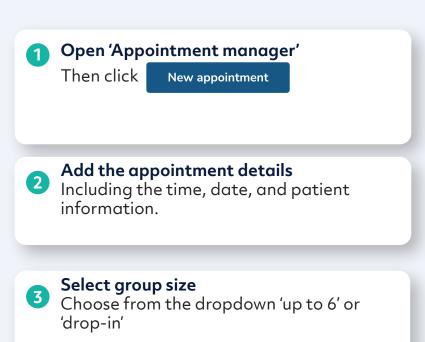

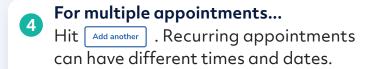

Save the appointment
You'll then be asked if you want to
message the patient. You can also do this
later by clicking these icons next to the
patient's name...

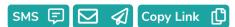

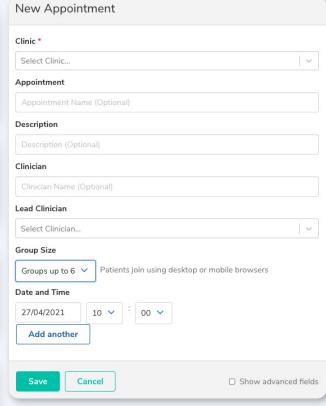

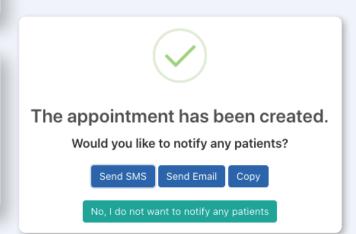

#### **Virtual Consulatation Platform**

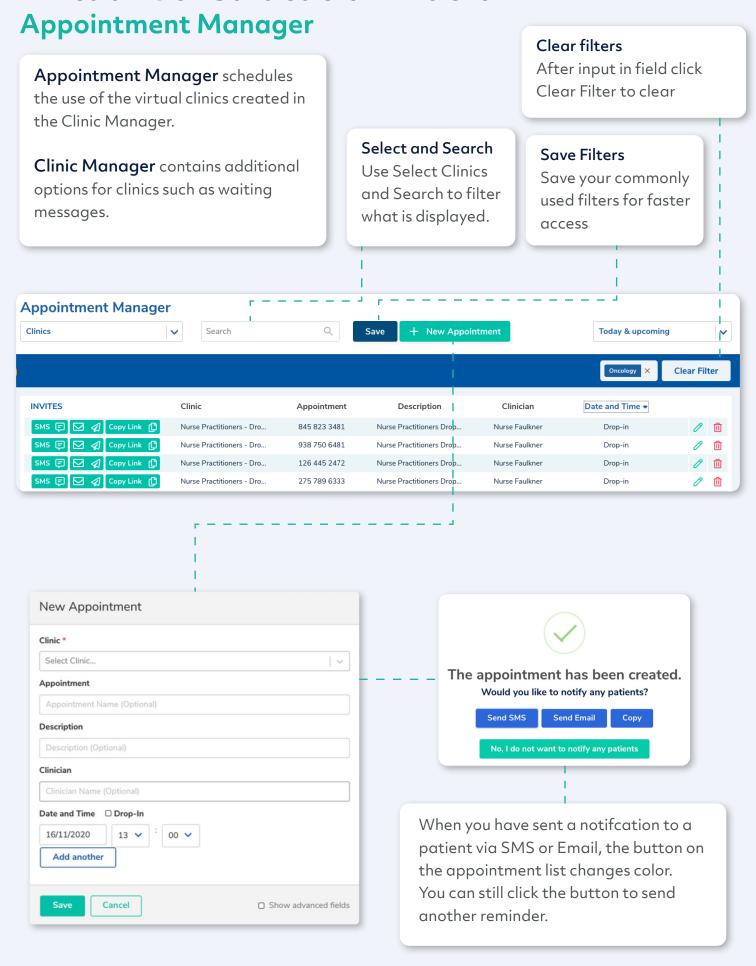

## **Virtual Consultation Platform**

#### How join an appointment

1 Head to Live clinc

You should be able to see who's your next patient

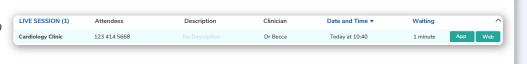

Choose how you want to join

You can join the appointment in the Visionable app or with the browser.

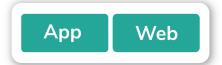

#### Joining in app

This will open the call in the Visionable main app.

This means that you can:

- Chat
- Upload files
- Share your screen with the patient
- Fix the patient's audio and video remotely

#### Joining in browser

This will open Visionable in your web browser. You might need to accept permissions when you do this.

With the browser you can:

- Chat
- Upload files
- Share your screen with the patient

Currently remote troubleshooting is not available in the web browser.

#### Visionable Consultation Platform

## Live clinic explained

- Open 'Live clinic' This is a list of all the day's appointments.
- Add the appointment details Including the time, date, and patient information.

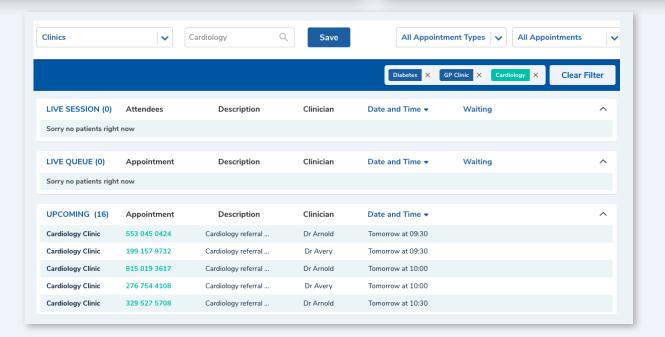

#### What does everything mean?

Let's start at the bottom.

- **Upcoming appointments** This shows all the appointments that you've got for the day. When a patient
  - Live queue This is a list of patients who are waiting to speak to a clinician. is waiting on the call, they'll join the Live You can see how long they've Queue. been waiting in the far column.
- **Next patient** When you're ready for your next call, Visionable Clinic will automatically load the next patient for you.

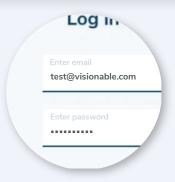

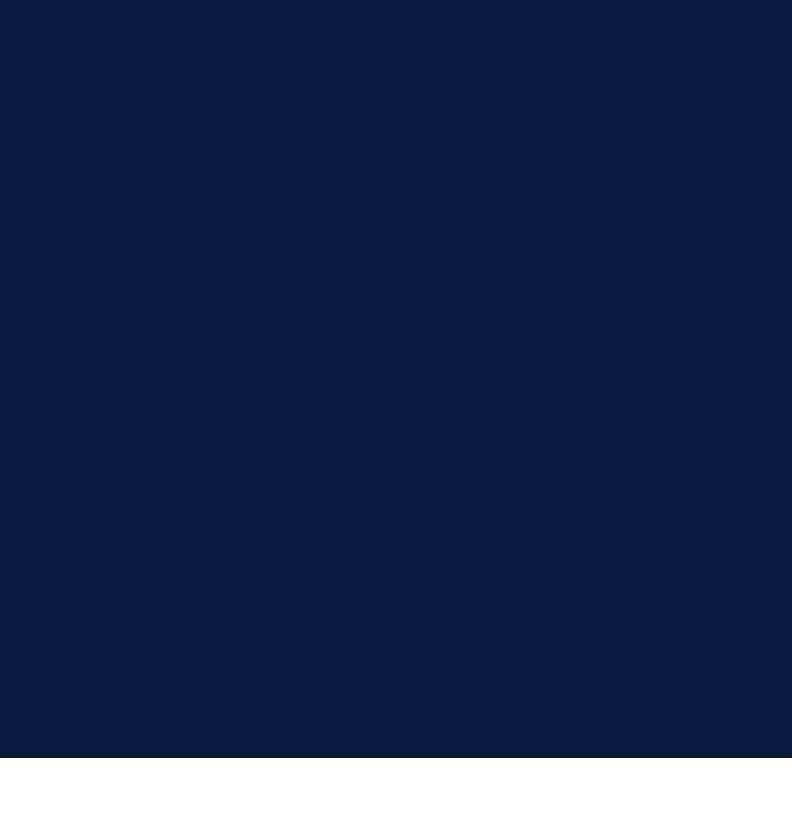

Need some help?
Email: support@visionable.com

www.visionable.com

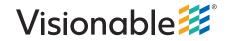